# **IRIS OpenSpace Integration Guide** Version 1

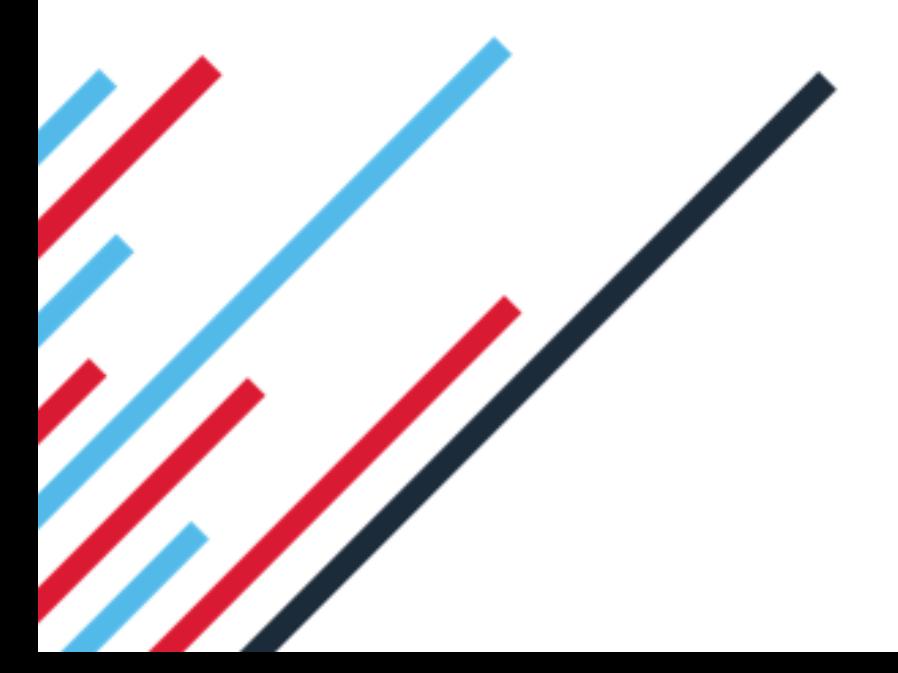

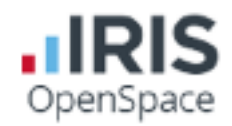

## **Introduction**

As part of your IRIS OpenSpace subscription, your practice can now access a range of benefits including direct integration with a number of other IRIS systems to streamline and simplify existing processes and data transfer. IRIS OpenSpace currently integrates with the following IRIS systems;

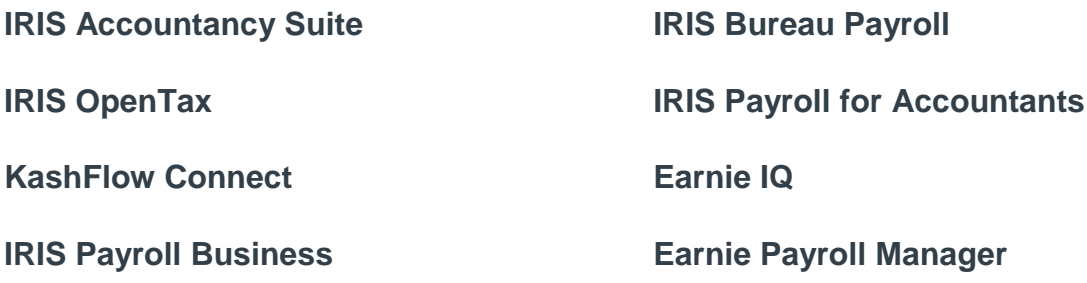

This guide explains how to enable integration between these products and IRIS OpenSpace and where to find further information on the above systems.

Further information on integration between IRIS OpenSpace and IRIS products can be found at **www.iris.co.uk/support/iris-openspace-support**

If you require further information on customising IRIS OpenSpace please refer to the **Getting Started Guide**

If you require further information on branding your IRIS OpenSpace portal, please refer to our **Branding Guide**

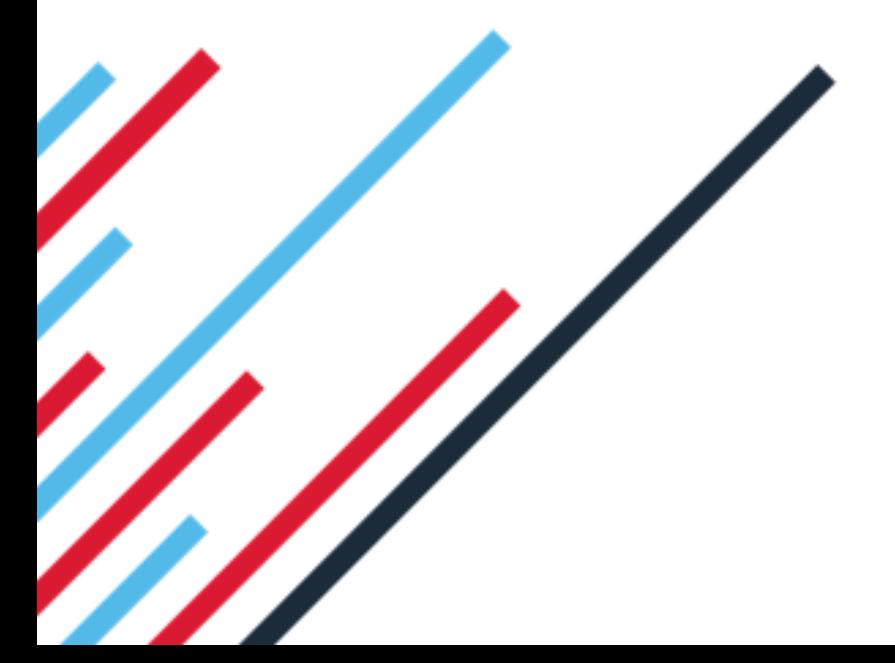

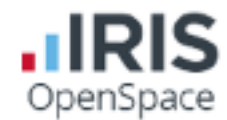

### **IRIS Accountancy Suite**

To upload documents to IRIS OpenSpace you must pair your OpenSpace login with your IRIS login. To do this, simply login to the IRIS Accountancy Suite and click on **System Maintenance**, followed by **Staff** and **Staff Maintenance**

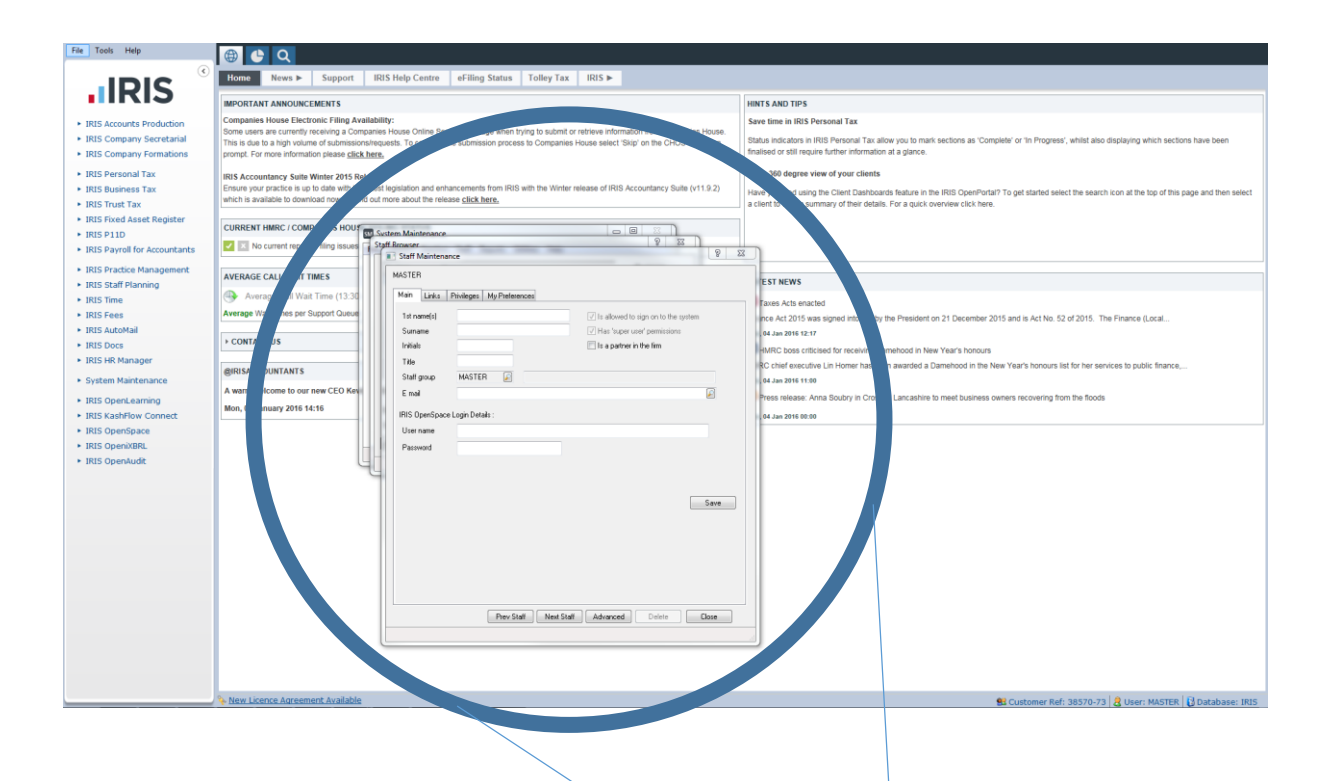

Once you have entered your login credentials, check that your 1GB of free space has been activated by logging into IRIS OpenSpace and clicking on **Subscription** followed by **Your Subscription**

o date with the latest legislation and enhancements from IRIS with the Winter release of IRIS Accountance Have you tried now. To find out more about the release **click here.** WIES HOU m Ma filing iss **NOW YOU**<br>**Staff Maintenance IES** MASTER **ST NEWS** Main Links Privileges | My Preferences ime (13:3 as Ants a oport Que 1st name(s)  $\overline{\cup}$  Is allowed to sign on to the system Act 201 Sumany THas 'suner user' i lan 2016 <sup>.</sup> Initials Is a partner in the firm **C** boss Title hief ex .<br>Staff group MASTER D **Jan 2016 1** w CEO Ker  $\overline{a}$ E mail .<br>Projekte IRIS OpenSpace Login Details lan 2016 l User nar Password  $Save$ Frev Staff Next Staff | Advanced | Delete | Close

For further information on the IRIS Accountancy Suite, please visit

3

**http://www.iris.co.uk/support/iris-accountancy-suite-support/**

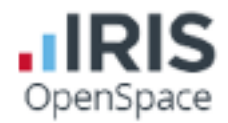

#### **IRIS OpenTax**

When using IRIS OpenTax with OpenSpace, you can create and upload a tax e-Checklist for one, all or a range of clients using data mining. There is then an option to upload all e-Checklists immediately to OpenSpace at this point.

If uploading immediately it is advised that prior to this all clients are checked to ensure their personal details including the email addresses are entered and appearing correctly in their client maintenance screen. To do this, click on **Client** and **View**

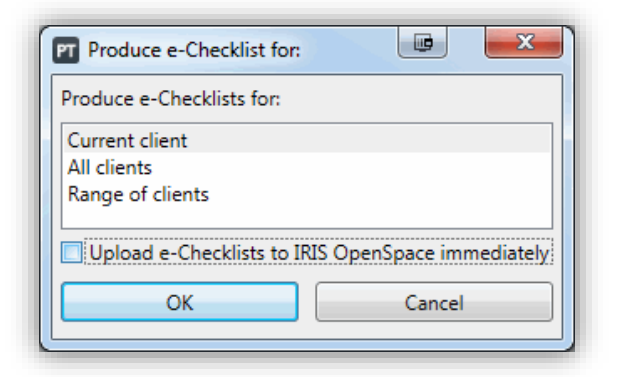

To create a new e-Checklist, click on **Administration**, followed by **e-Checklist** and **New e-Checklist**

The following screen will then appear. This screen is used to filter all of the e-Checklists created. They can be filtered using the status options on the right hand side of the screen. The year can also be altered on the left hand side.

Click **View**, followed by **Edit** to review the e-Checklist and alter any questions

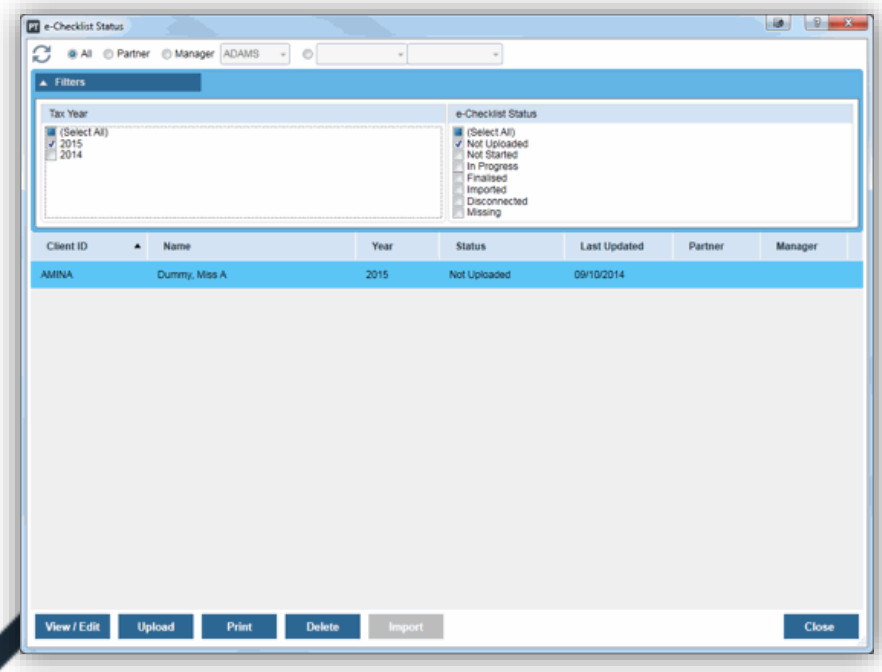

**solution/iris-opent** 

4

For further information on IRIS OpenTax please visit **http://www.iris.co.uk/cloud-**

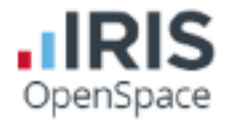

#### **KashFlow Connect**

IRIS OpenSpace now integrates with KashFlow Connect, allowing IRIS accountants to upload fully branded management reports to their client's online portal using data already entered into their individual KashFlow account.

To begin using the KashFlow Connect integration, you must first pair your KashFlow Connect and OpenSpace accounts. Doing this will then enable you to match each individual clients accounts based upon data retrieved from your OpenSpace account.

To do this, click on **Your Account**, followed by **OpenSpace Settings**. On this screen you can then enter your OpenSpace login credentials. You will see a confirmation message to confirm that the credentials have been recognised.

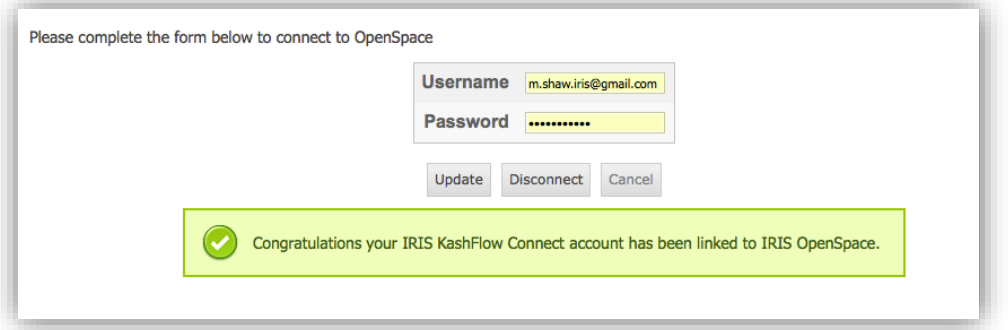

Once this has been done, you must then link your individual client accounts to those on your OpenSpace portal. Alternatively, at this stage you can create a new OpenSpace account for your clients. To do this, click on **Clients**, followed by **Details**  once you have selected a client to edit.

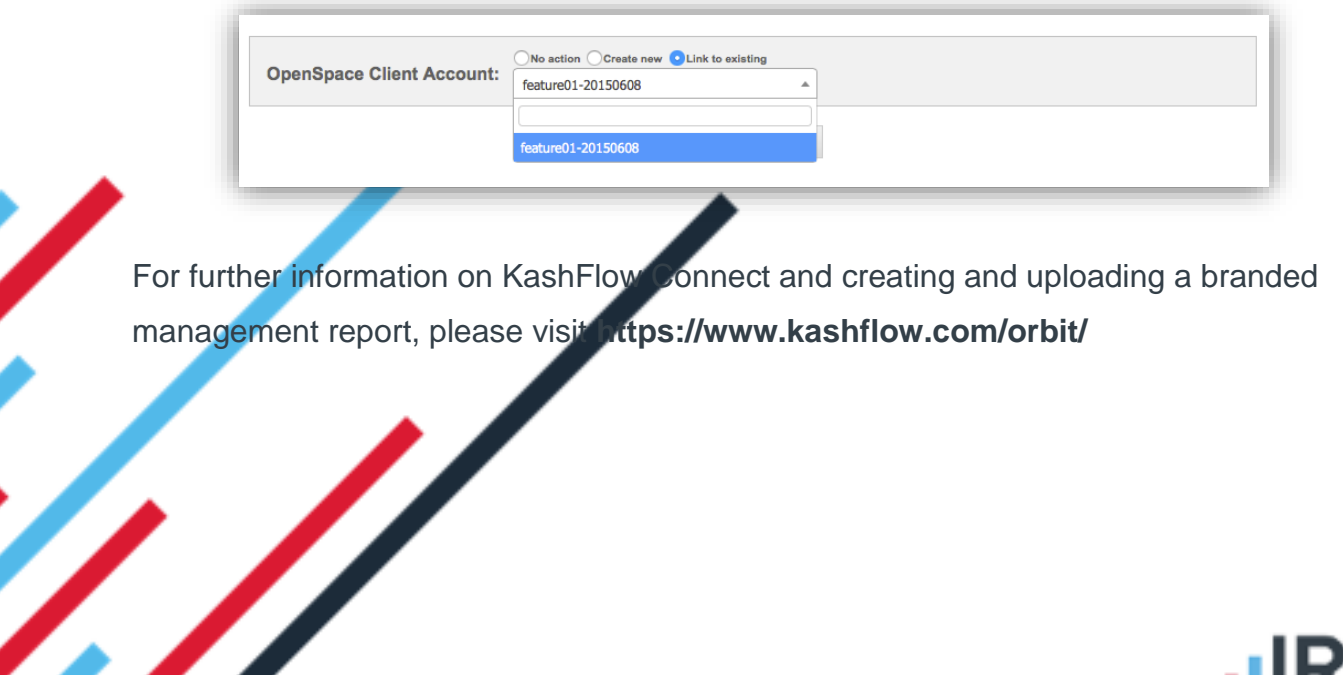

OpenSpace

#### **IRIS Payroll**

IRIS OpenSpace integrates with the following IRIS Payroll systems;

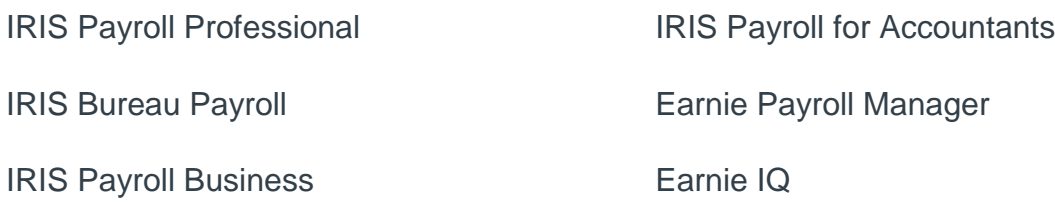

To link your IRIS Payroll system to an existing OpenSpace account, you will need to login to your **Admin** screen on your payroll system.

Once this is done, click on **File**, **Online Login Details** and select **OpenSpace Login Details**. Enter the username and password you use to login to OpenSpace and click OK.

You must then log back into your payroll system as normal and from the company menu select **Alter Company Details**, then click on the **IRIS OpenSpace** tab. Click Refresh to populate the Client Name dropdown with the available clients in your IRIS OpenSpace account (this is shown in Client ID order)

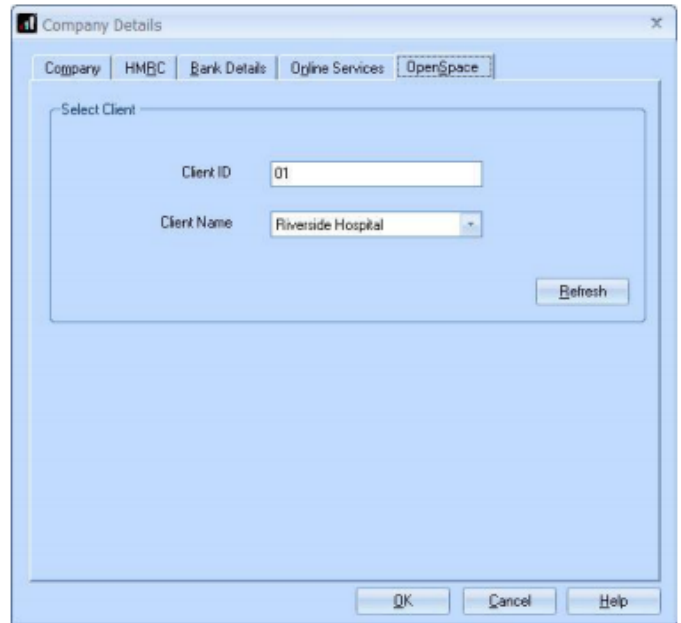

6

Select the client from the Client Name dropdown; this will automatically populate the Client ID configured in the IRIS OpenSpace account

For further information on IRIS Payroll integration with IRIS OpenSpace, please visit **http://www.iris.co.uk/support/iris-openspace-support/iris-openspace-withyour-payroll/**

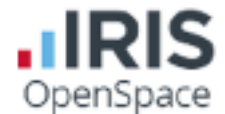